# For Faculty Committee Members (CRS)

The approver queue has two queues:

- 1. My Queue
- 2. Search Queue

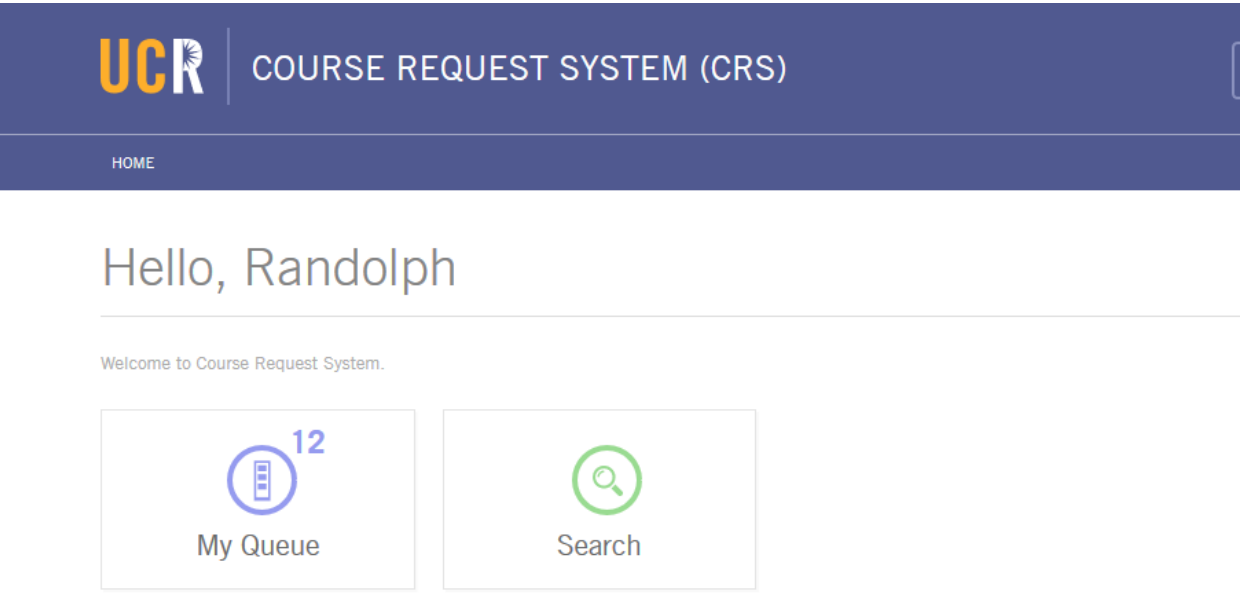

Per policy, faculty queues receive course proposals after they are assigned by the College, Graduate or Committee on Courses approver.

Courses will be in the My Queue.

- 1. My Queue
	- i. This queue is where the faculty committee member selects courses to review that were assigned to them or to view other courses that may not have been assigned to their queue.
	- ii. Select a course by selecting the subject and course number of the course to review.

### **MY QUEUE**

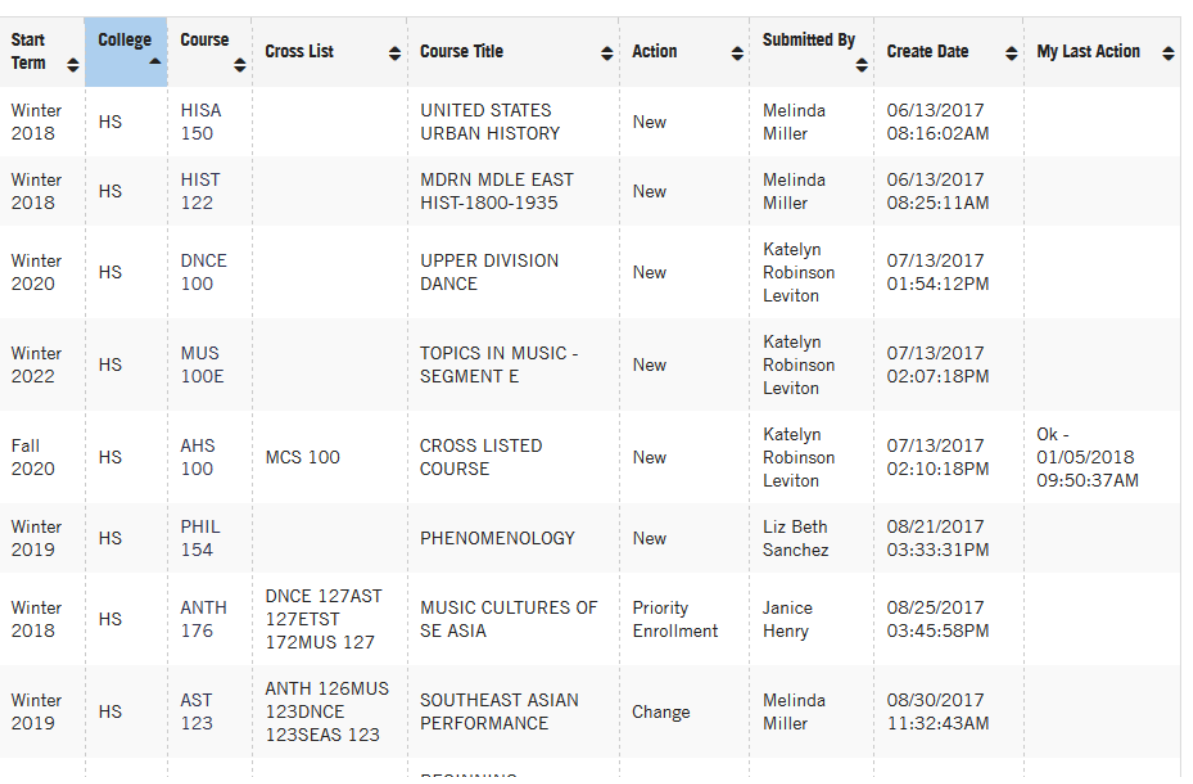

#### **NOT ASSIGNED FOR REVIEW**

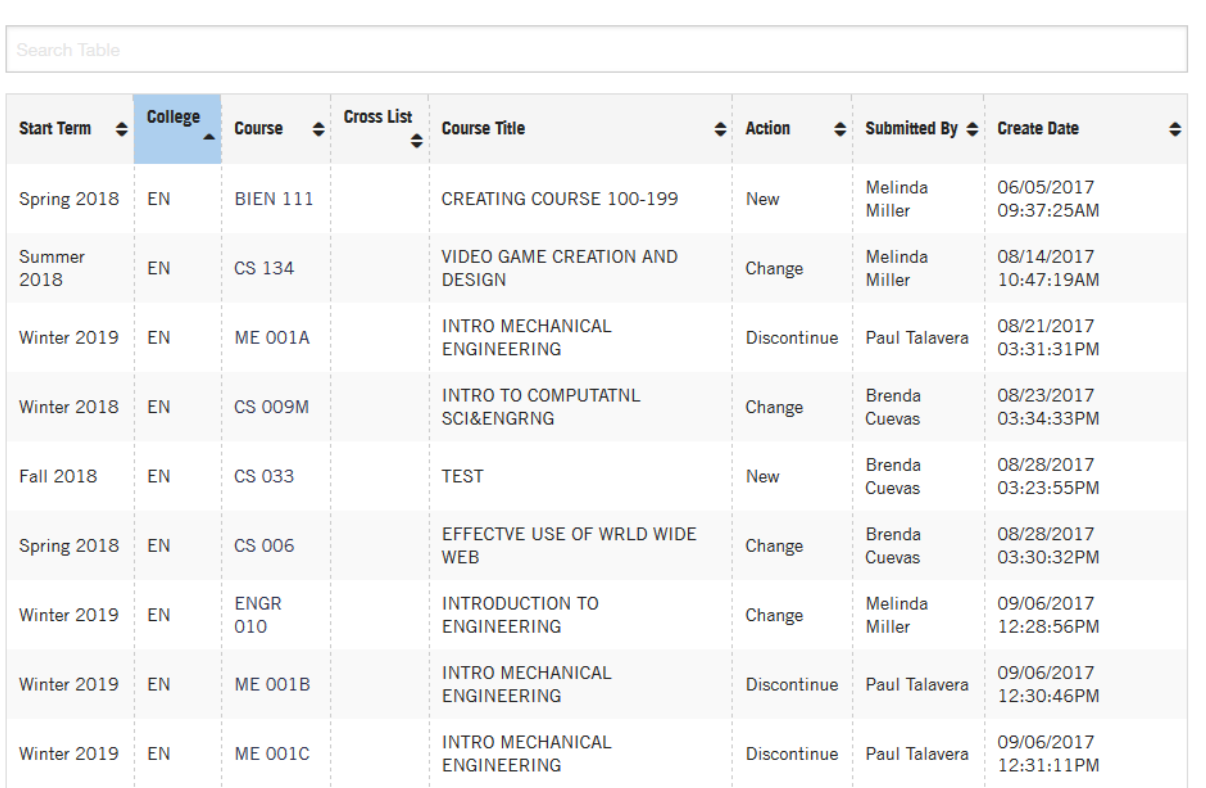

## 2. Click on HISA 150

- A. This opens HISA 150 for review by the committee member. The committee member will see the three basic tabs on the right and one action tab on the left.
- B. Courses may have other tabs listed on the left. Some may include:
	- i. Summary Tab
	- ii. Course Review & Comments (left tab)
	- iii. Committee Members Comments
	- iv. Routing Comments
	- v. Affected Courses (if applicable)
	- vi. Attachments (if applicable)
- 2b. Summary Tab & Course Review & Comments
	- i. Review the course information by scrolling down.
	- ii. Select Course Review & Comments.
		- a. Select OK if the course if the course meets policies listed the "General Rules and Policies Governing courses of Instruction".
		- b. Select Concerns if the course does not meet the policies listed in the "General Rules and Policies Governing Courses of Instruction". When selecting Concerns, you must enter in a comment.
		- c. After selecting OK or Concerns, select OK at the bottom.
		- d. Your review information will show up in My Queue in the My Last Action column.
		- e. The committee analyst will see the last comment by each member made here.
		- f. These comments will show in the Committee Member Comments tab or the Routing Comments tab.

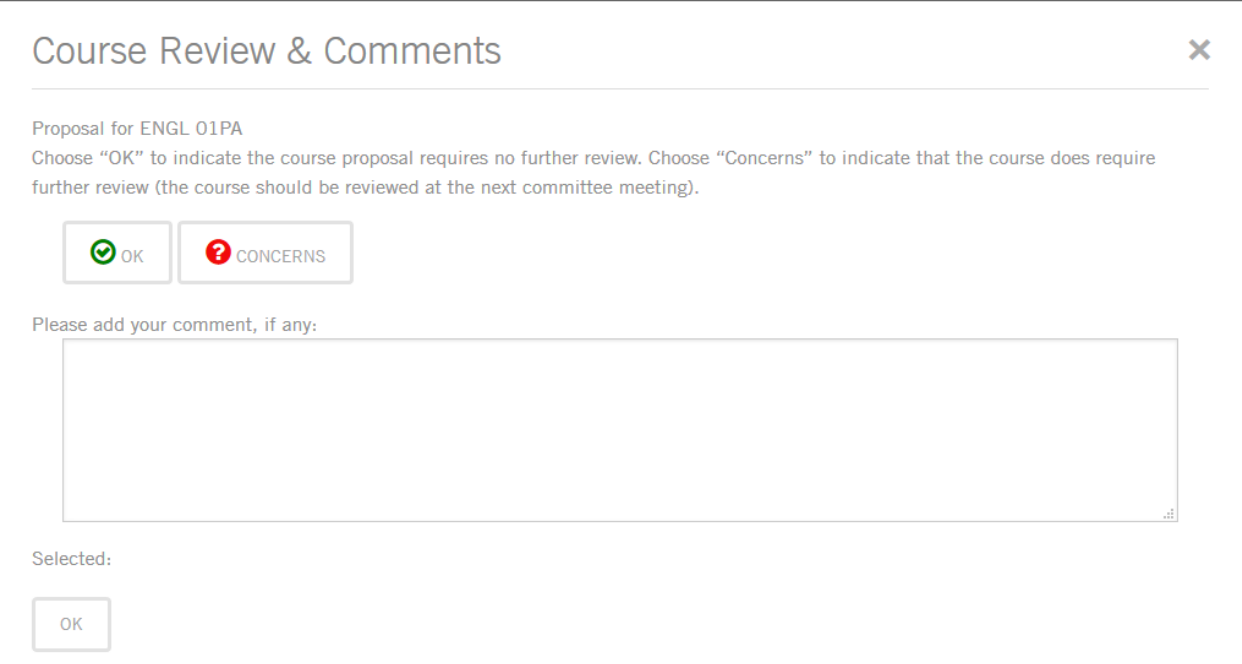

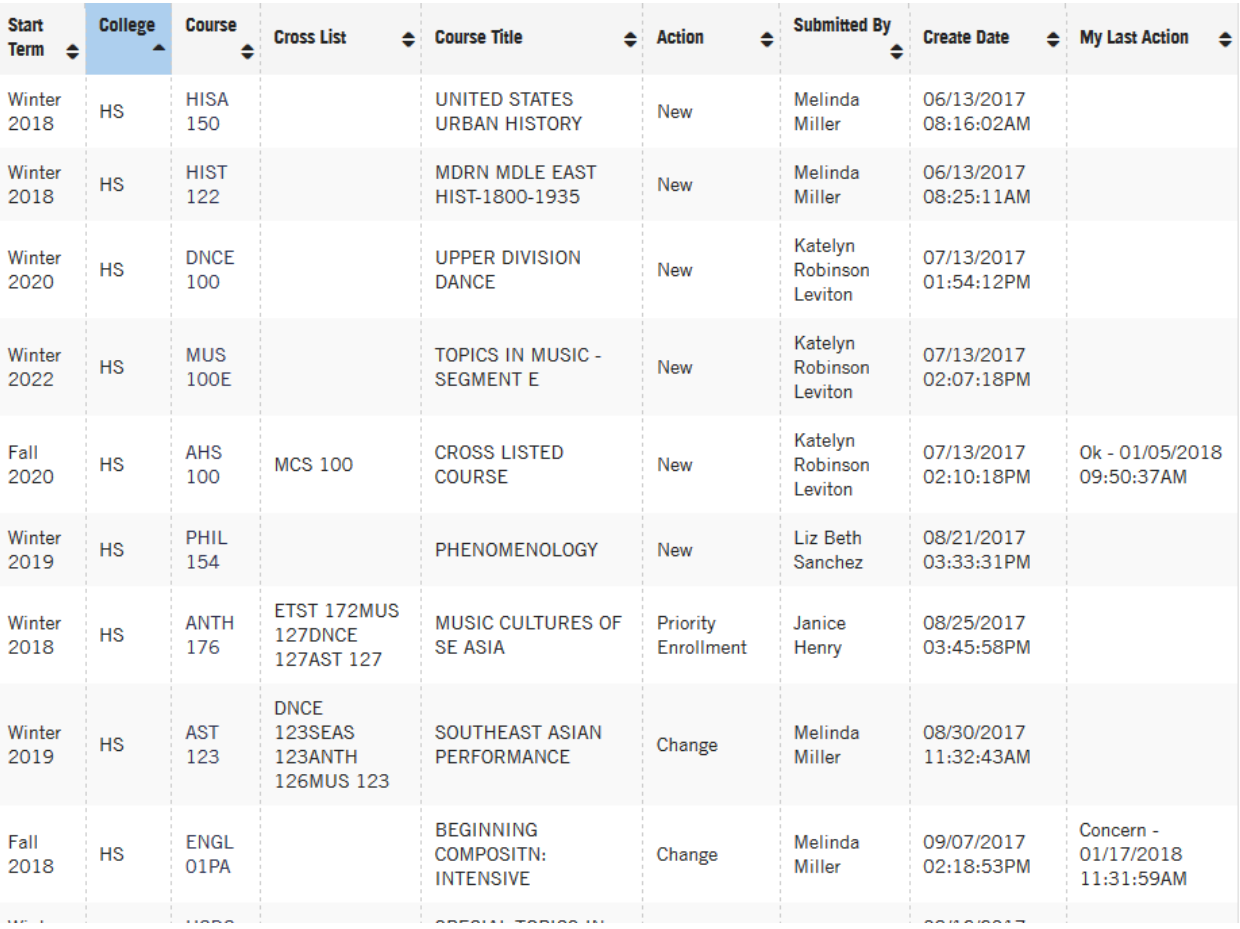

# 2c. COMMITTEE MEMBER COMMENTS

i. This tab is to review or chat with your other committee members before making a Course Review & Comments decision. Comments from other faculty members will appear here.

# 2d. ROUTING COMMENTS

i. This tab is to review the routing comments from preparers, reviewers, college approvers, graduate approvers and committee approvers.

- 3. Search Queue
	- a. Select Search.
	- b. Enter in the course subject and course number with a space in between (ETST 001).
	- c. Select Active in the Course Status to see courses that are currently active in Banner Test. (Banner Production and Banner Test are not the same.)

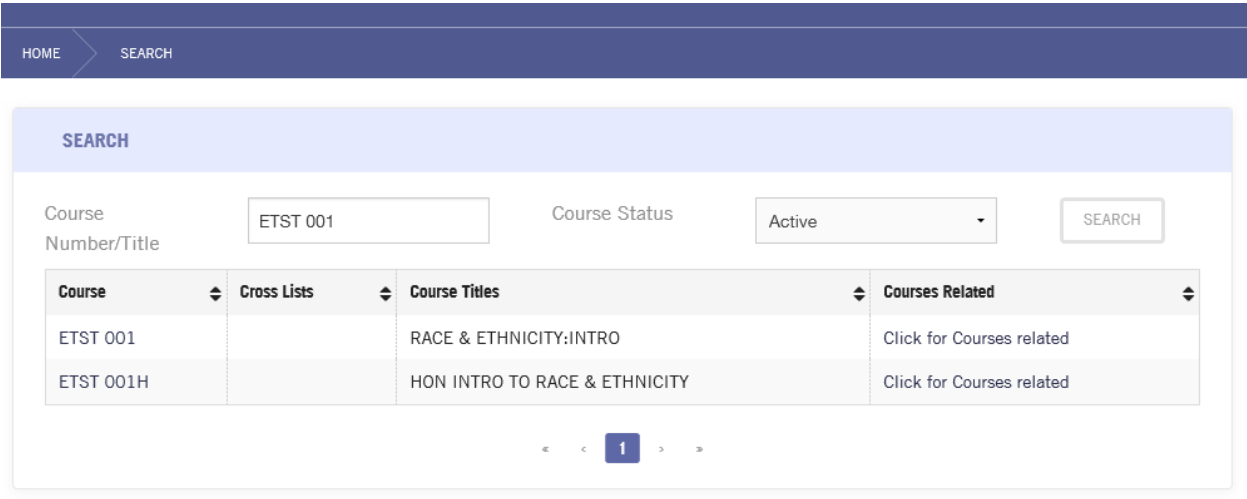

d. Select Discontinued/Inactive for courses that are discontinued or inactive in Banner Test.

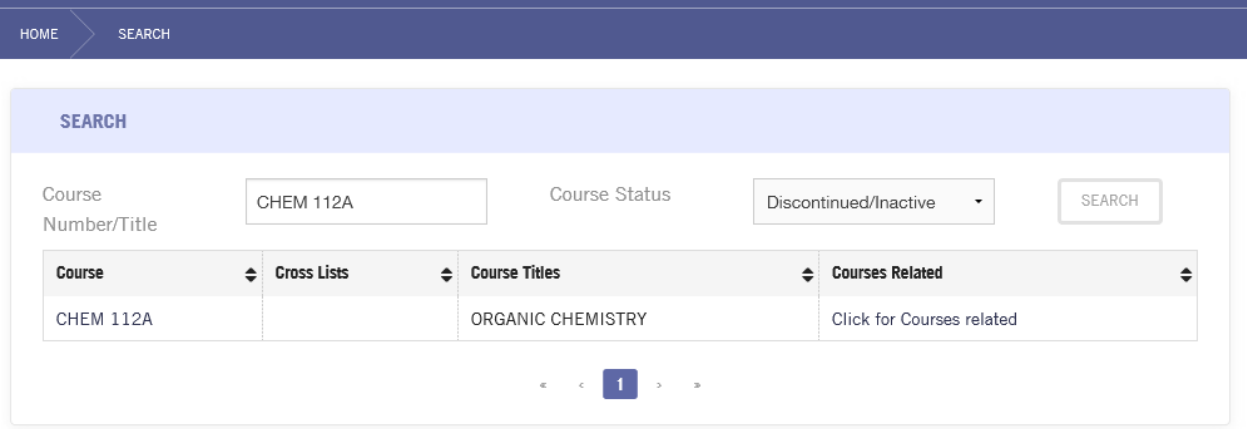

# e. Select courses that are pending either in CRS or in Banner Test.

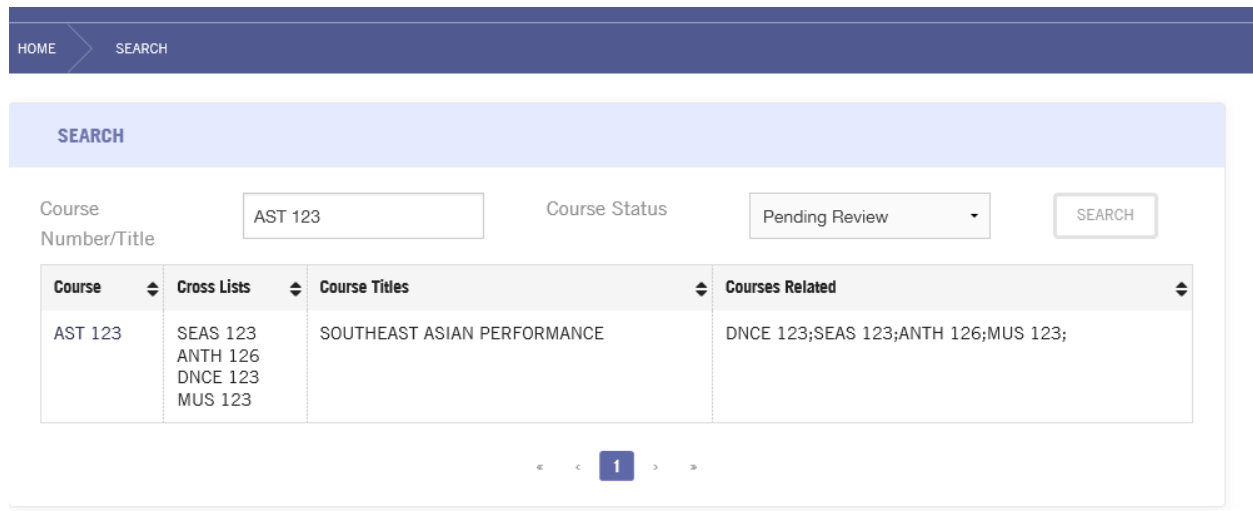

f. Select Blank to get active or discontinued/inactive or select Pending Review to have the search come back with all courses in Banner Test.

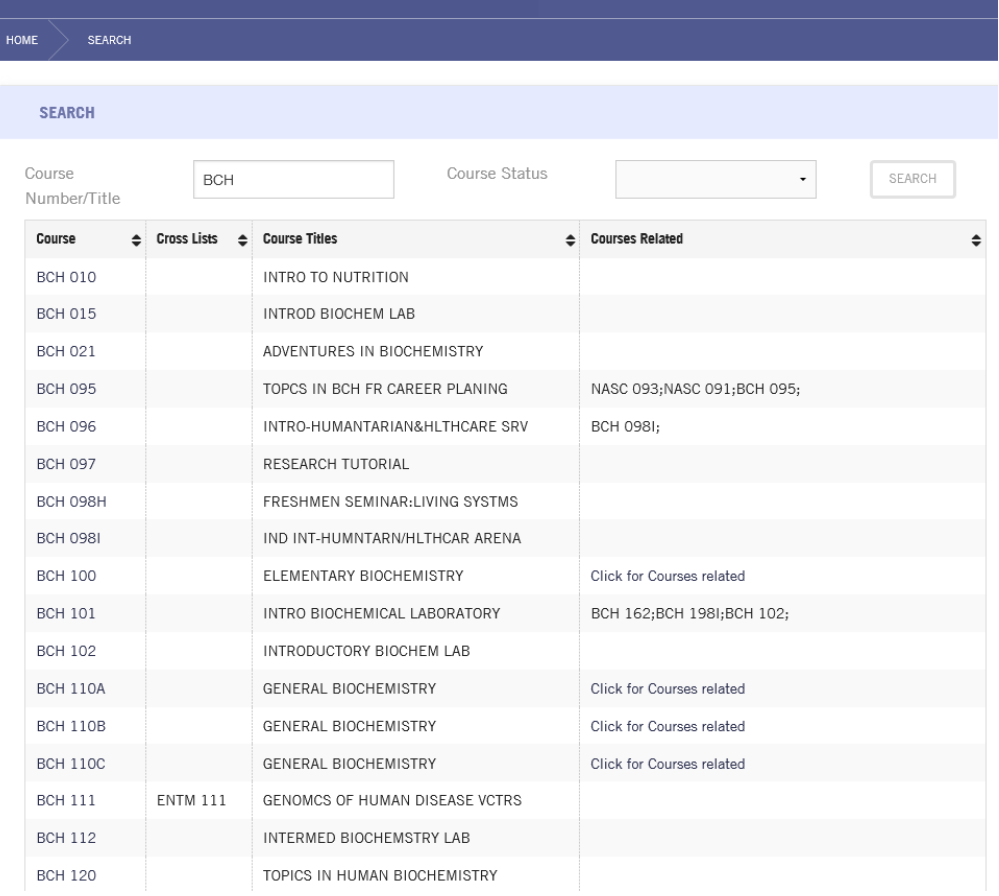

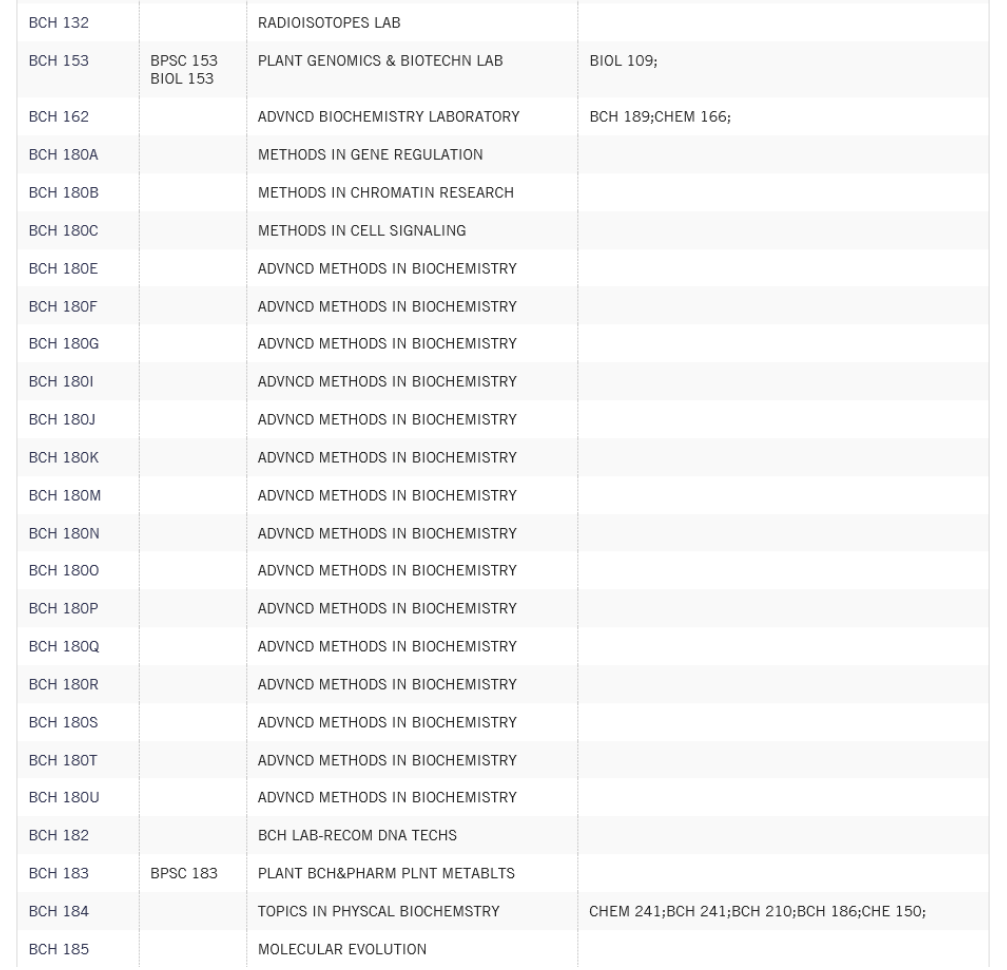

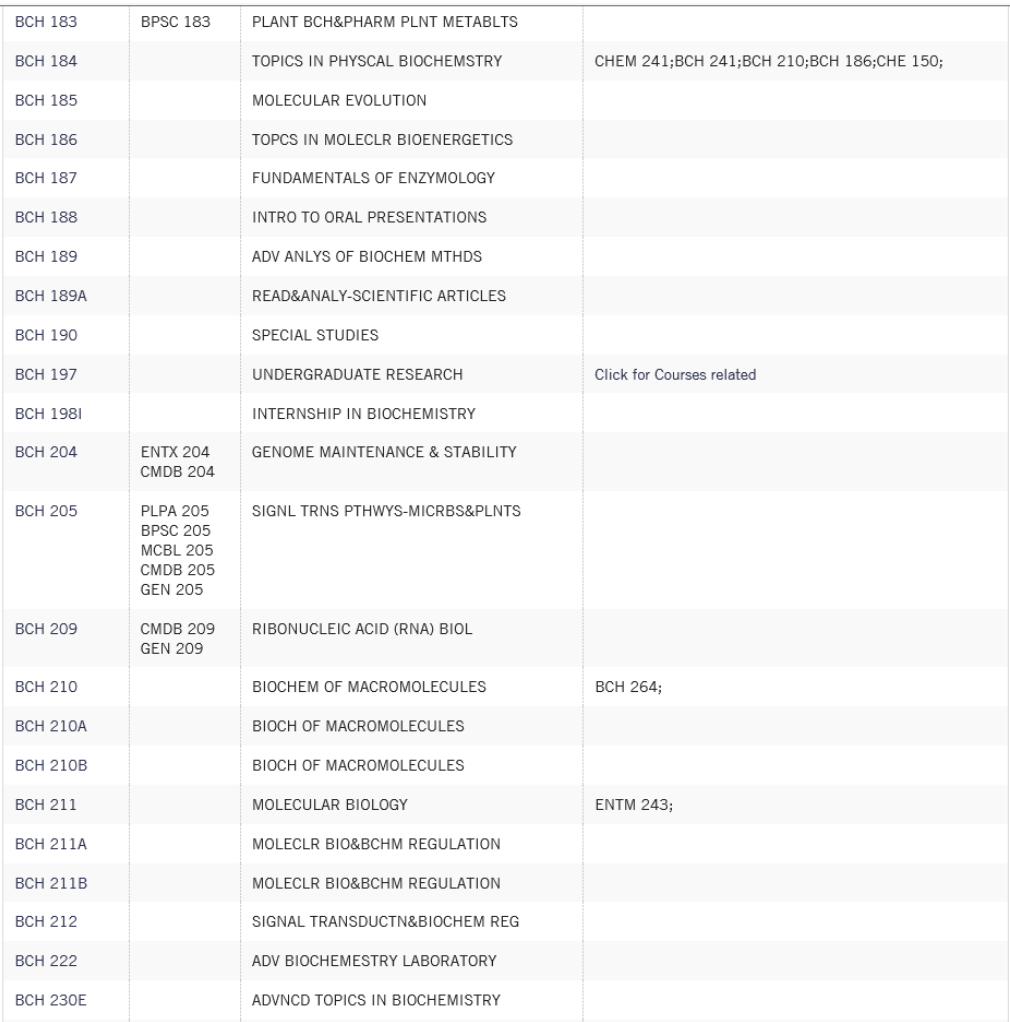